#### C++ Program Design

#### 0 – A Win32 Console Application JJCAO

• 上机:星期1上午1-2节,星期3下午 5-8节上机,西部校区综合2号楼机 房6楼,110人教室,

- 1/3周一有课
- 助教: 张绍光, qq: 510295402

#### 1. Setting up a Console Application in VC 10

- Create a Console Project
- Solution Explorer
- Add New Source File
- $(4)$  Add Code
- Class View
- Setup Intermediate Directory (Optional)
- Build Project
- Run the Program

## Start VC IDE

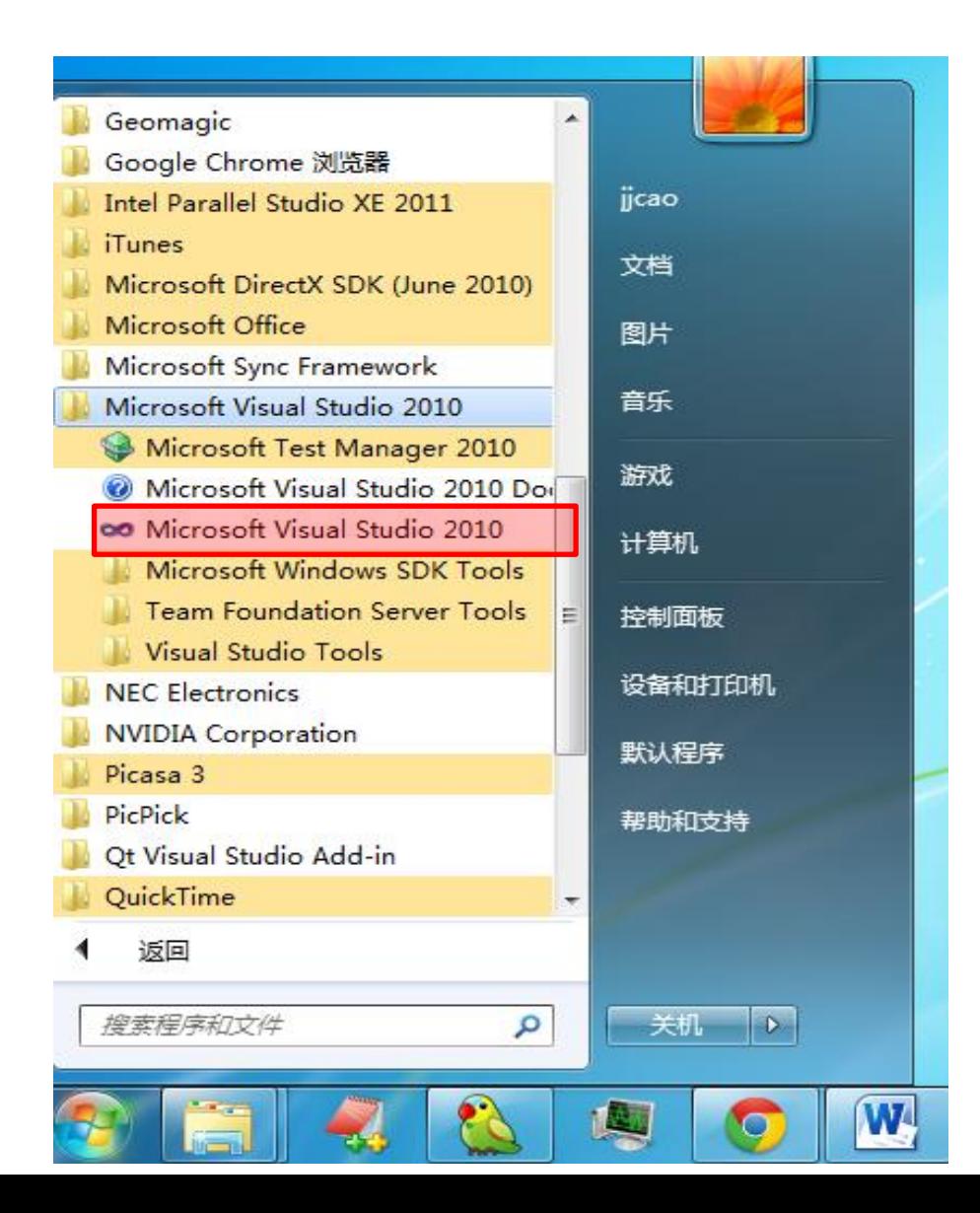

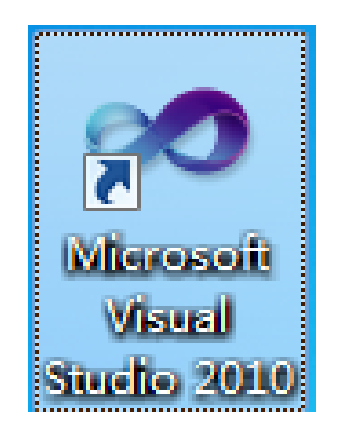

#### **Step 1: Create a Console Project**

- 1. Choose **File -> New -> Project** from the VS210 menus => **Win32 Console Application** (chosen from the templates on the right side).
- 2. Set the location to someplace on your drive and give the project a name, such as **A\_Console\_Project**.
- 3. Click **OK**.
- 4. Go to the **Application Settings** tab. Make sure **Console application** and **Empty project** are selected.
- 5. Click **Finished**.

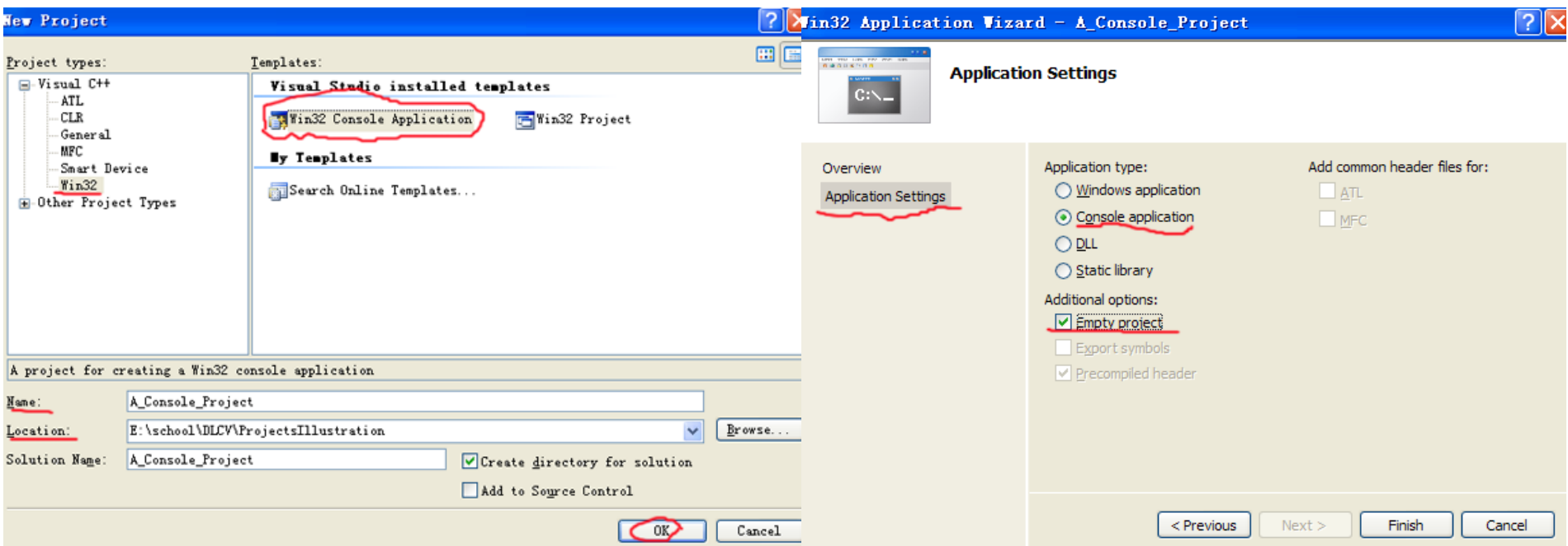

## Step 2: Solution Explorer

- 1. Choose **View- Solution Explorer** from the VS210 menus
- 2. It shows you a **tree** representing your current solution.
- **3. Solutions** are made of one or more **projects**, which in turn are composed of one or more files. We currently have one project in our solution, namely **A\_Console\_Project**

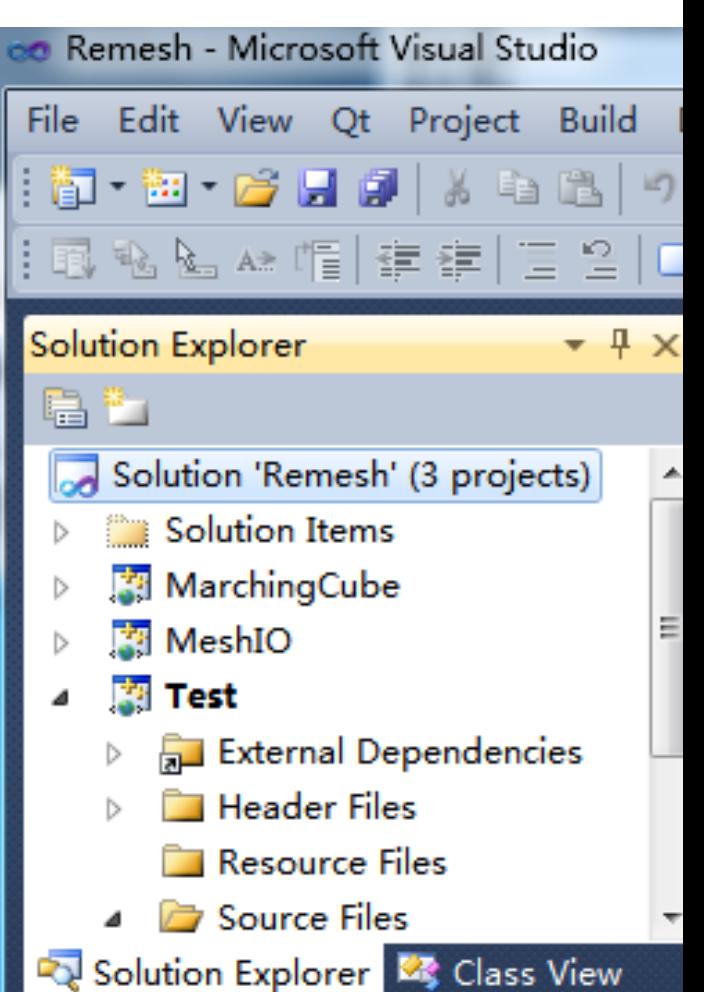

#### Step 3: Add New Source File

- 1. Right click on our project **A\_Console\_Project** at **solution explorer** and choose **Add- >Add New Item**.
- 2. We want a C++ source file so choose the **Code** category and **C++ File (.cpp)** from the **Templates**.
- 3. Enter a name for our source file, **main.cpp** in our case. The location should already be under the project you've created.
- 4. Click **Add**.
- 5. You should now see a blank source file in the **editor** titled main.cpp.
- **6. Solution Explorer** shows that **A\_Console\_Project** has currently a single file **main.cpp** under **Source Files**.

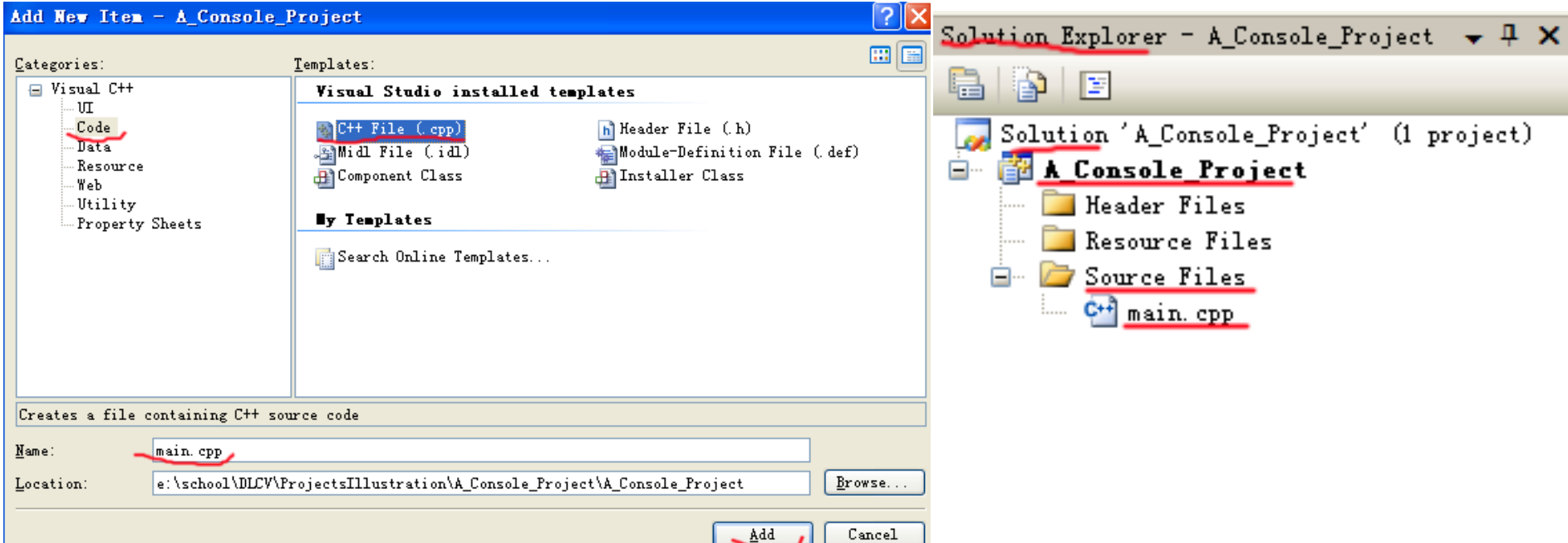

#### Step 4: Add Code

Enter the following code into **main.cpp** which should already be open in the main source window. #include <iostream>

using namespace std;

```
int main(int argc, char** args){
         cout << "Hello world" << endl;
```

```
return 0;
```
}

## Step 5: Class View

- 1. We have a single function: **main()** currently, so it is easy to locate the code. However, the project can become rather large and finding the function you want to modify may not be so easy.
- 2. Choose **View -> Class View** => **Class View** window, which is similar to **Solution Explorer**. Hence you'll probably want to **place them together**.
- 3. It breaks the project up by **class and function rather than by file**. Right now we have only a single function **main** but later your projects will grow to multiply classes each containing many functions. The Class View window will prove invaluable when navigating such projects later in the course.

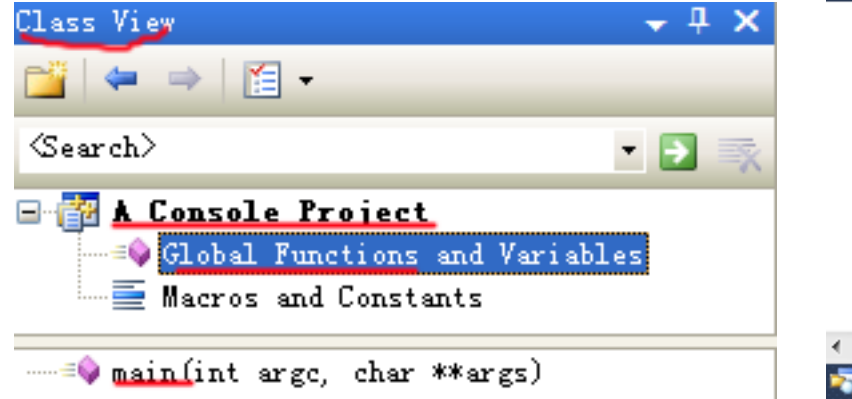

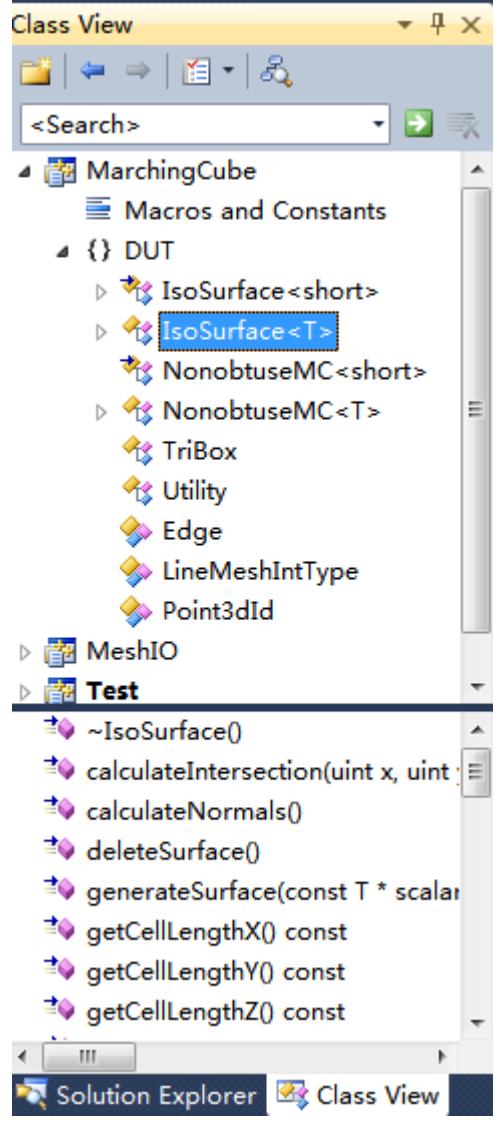

## Step 6: Setup Intermediate Directory (Optional)

- 1. Open the Class View window, right click on our project **A\_Console\_Project** and choose **Properties**. Select **General** from the left hand pane and set the **Output Directory** and **Intermediate Directory** both to **C:\Temp\Debug**.
- 2. Click OK and we're all set to compile our project.

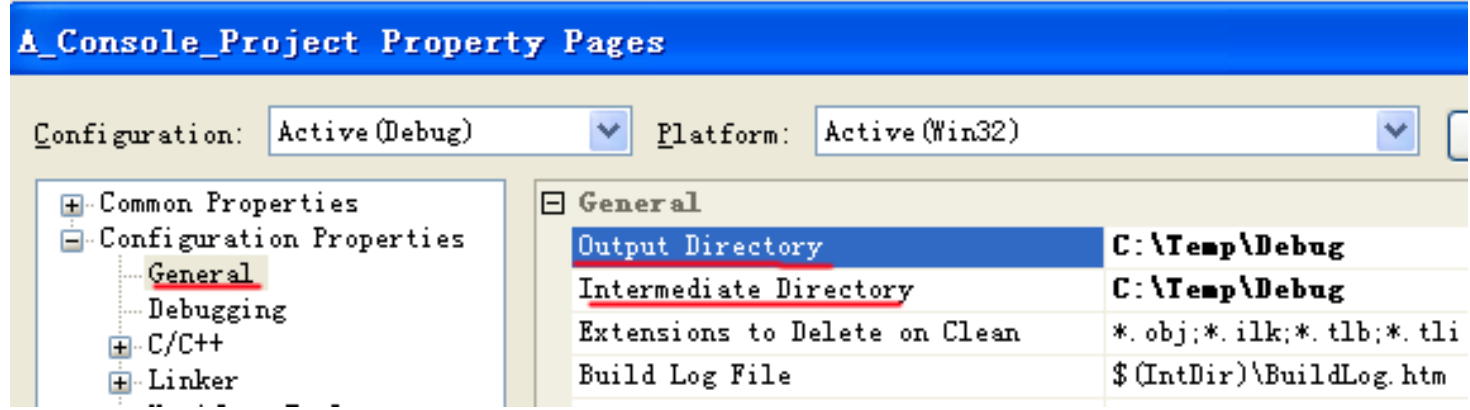

## Step 7: Build (compile+link) Project

- **1. View->Other Windows->Output** from VS2010 menus. The **Output** window shows the output from the compile and linking process.
- 2. Chose **Build->Build Solution (F7)** from the VS2010 menus.
- 3. If you've copied the code correctly, you should see the following output to the right.
- 4. If the build failed you should see some text explaining why it failed. If the error is a **compiling error**, you should be able to double click on the error and the source

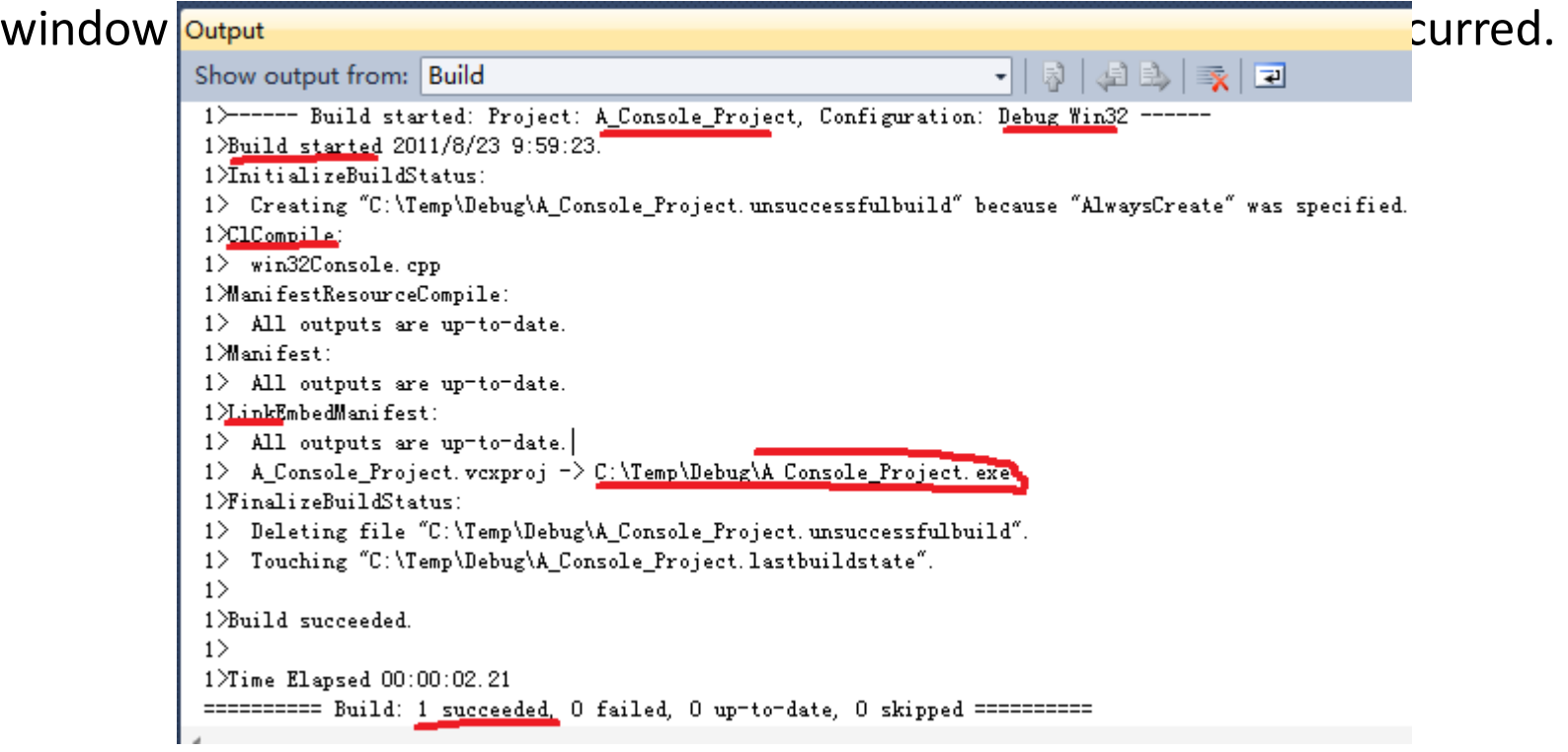

## Step 8: Run the Program

- Place a **breakpoint** on the line "return 0" by left clicking on the position of the **big red point** (left click again, it will disappear) and press **F5**.
- A console window appears and the program will break at the line "return 0".
- Press **F5** again to continue the execution of the program, and the program will exist successfully.

# **Congratulations!**

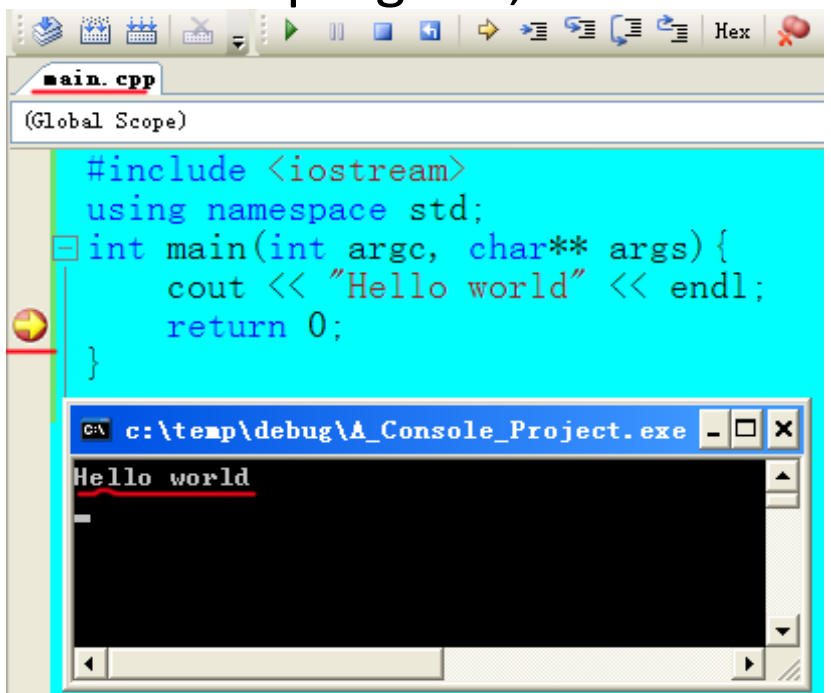

#### Questions?

## 2. Command Line Argument

- 1. In Windows, the GUI will be used to communicate with the user.
- 2. In DOS, command line arguments are used to parse in users' specified parameters.
- 3. In the following figure, "**Command\_line\_argument**.**exe**" is the command and **I am JJCAO** is the command line arguments being parsed in.

- 1. Modify Main
- 2. Modify Project's Command Arguments
- 3. Build Project
- 4. Run the program

#### C:\Windows\system32\cmd.exe

C:\Users\ijcao>cd\_c:\temp\debug c:\Temp\Debug>Command\_line\_argument.exe I am JJCAO 1th argument is I 2th argument is am 3th argument is JJCAO c:\Temp\Debug>

#### Step 1: Modify Main

```
#include <iostream>
using namespace std;
int main(int argc, char** args)
{
// Notice I start from i=1 not 0 because the args[0] is reserved 
      for the name of this program.
        for(int i = 1; i < argc; i++)
        \{cerr << i << "th argument is " << \arg\{i\} << "\n";
        }
}
```
Note: The relationship of argc and args:

- 1. args is **an array of char\***
- 2. argc is the size of the array: args, which is determined when command line arguments are passed to the main() function. So after you change the size of args, argc is not updated automatically.

## Step 2: Modify Project's Command Arguments Setting

Open the **Class View** window, right click on our project (**Command\_line\_argument**), and choose **Properties**. Choose **Debugging** from the left hand pane. Add **My name is JJCAO** to the **Command Arguments.** Click **OK**

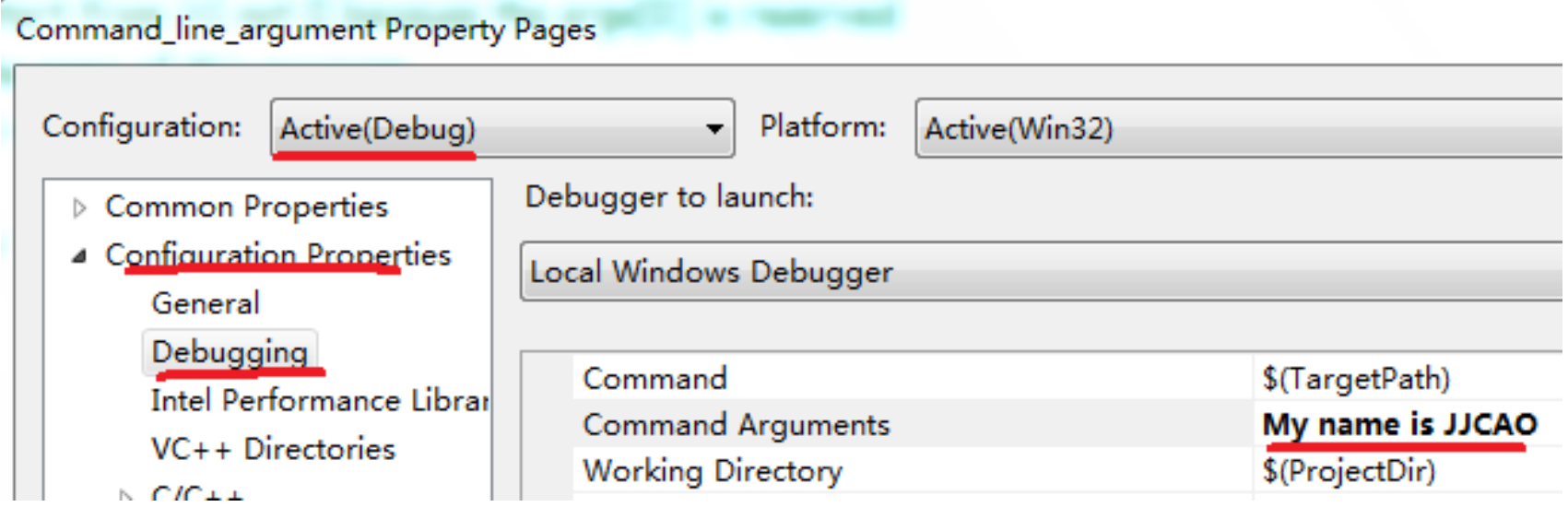

## Step 3: Build Project

• Press **F7** to build the solution.

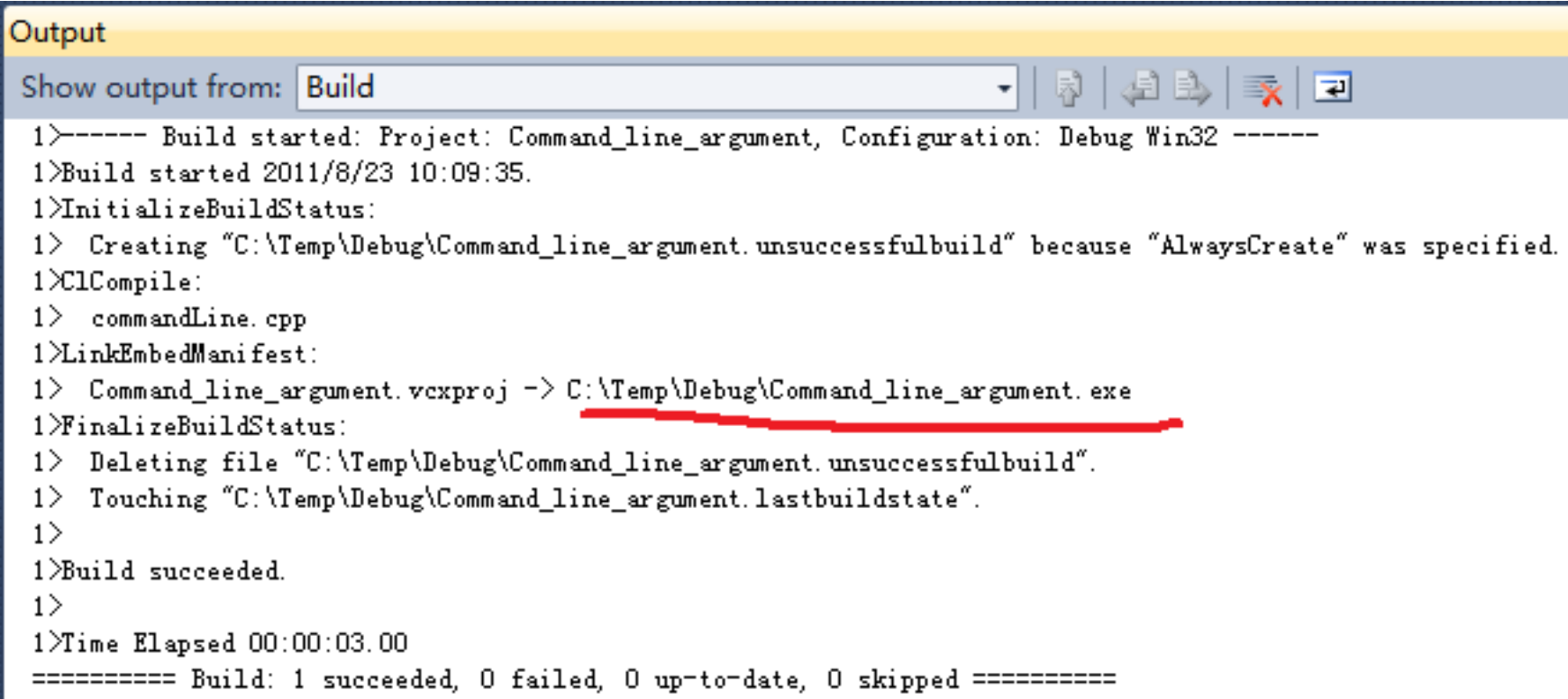

## Step 4: Run the Program

1th argument is My 2th argument is name 3th argument is is 4th argument is JJCAO

- Press **F5** to run the program..
- Congratulations! You've got your 2nd successful VS2010 project C:\Temp\Debug\Command\_line\_argument.exe

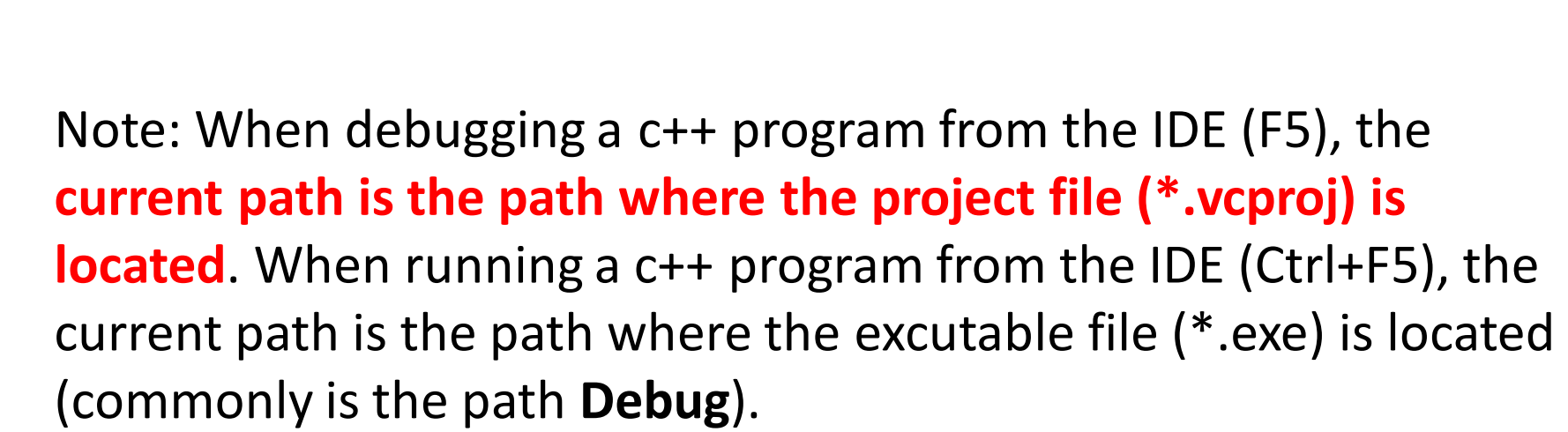

#### Questions

## Input

• Let user input values to the program (line 6)

```
#include <iostream>
 \mathbf{1}\overline{2}using namespace std;
 3
 \overline{4}int \text{main}() {
 \mathbf{5}int x;
 6
       \sin \rightarrow x;
 7
       cout << x / 3 << ' ' << x * 2;
 8
 9
10
       return 0;
11 \quad
```
• ctrl+z: cancel input from cin

#### iostream

- cin
- cout
- cerr
- clog
- Ordinarily, sys associates them with the console window.
- They can be redirected to files.

#### Default current directory of VC

- **Solution**: 01-Introduction
	- Project: A\_Console\_Project
	- Project: Command\_line\_argument

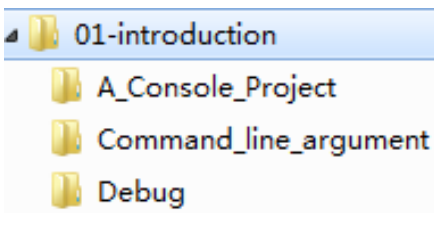

- **Current Project**: Command\_line\_argument
- The **current directory** of the current project
	- The dir where the Command\_line\_argument.vcxproj is
	- Where is win32Console.cpp?
		- ../ A\_Console\_Project/

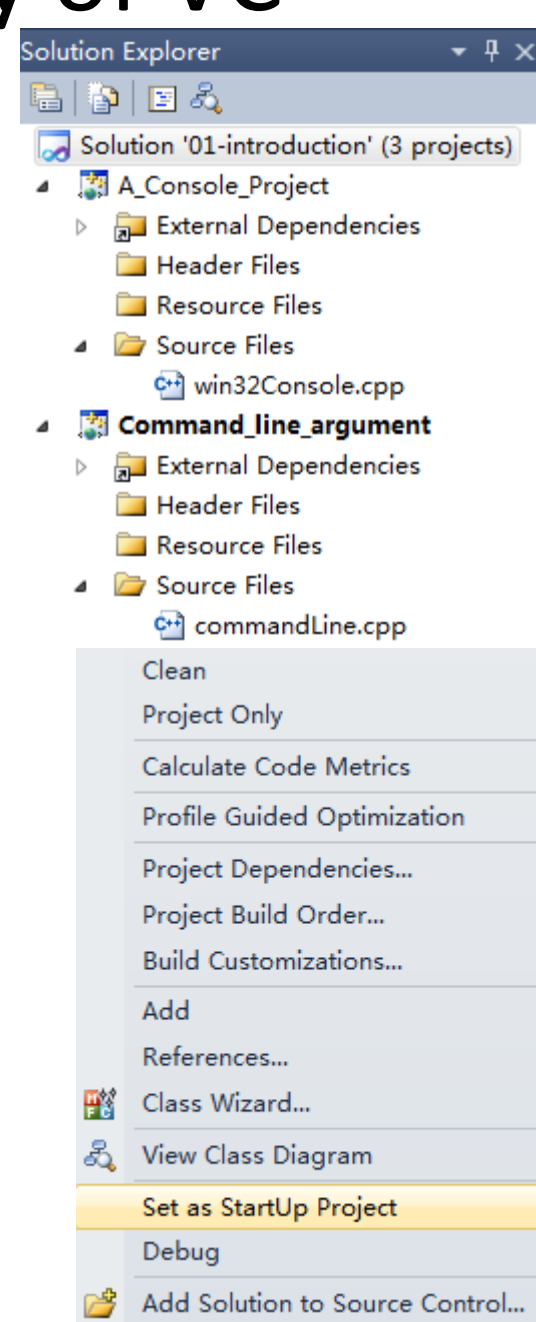

## Debugging

- Compilation error
	- Violations of the syntax rules
	- Misuse of types
- Runtime error
	- Need debugging

#### **Set include & lib path independent with** *Set* include & lib path independent **w** *solutions*

Set it in Property Manager (You have open a project first.) If you set it in the Context Menu of a solution or project will be dependent on specified projections.

4 Common Properties

**User Macros** 

VC++ Directories

Intel Performance Librar

General

 $\triangleright$  C/C++

**b** Linker

 $-$  Gene

I<u>nclud</u>

Refer

Librar

Sourc

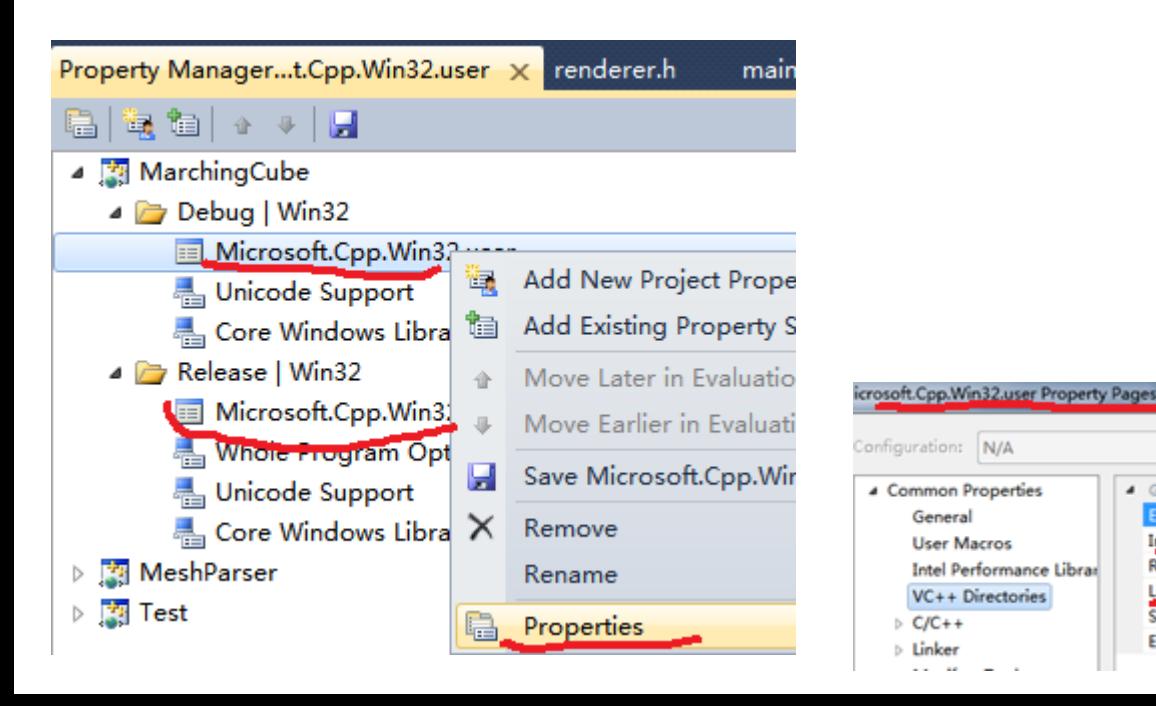

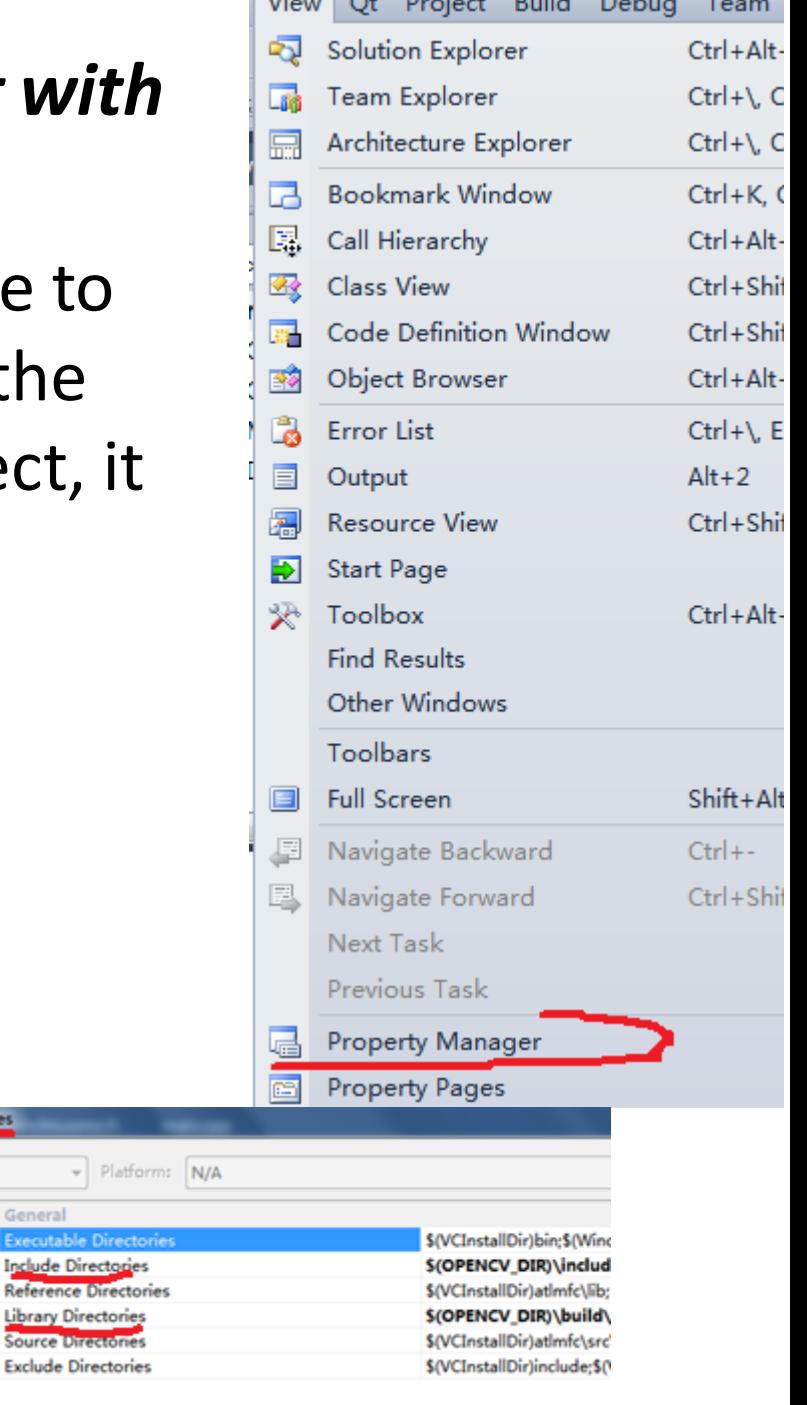

**Contract Contract Contract Contract Contract** 

## Pack Your Solution -- before sending it to others

- 1. Delete \*.ncb || \*.sdf
- 2. Delete debug, release && ipch directories
- 3. Compress all into a \*.rar or \*.zip
- 4. Sent it by email || …